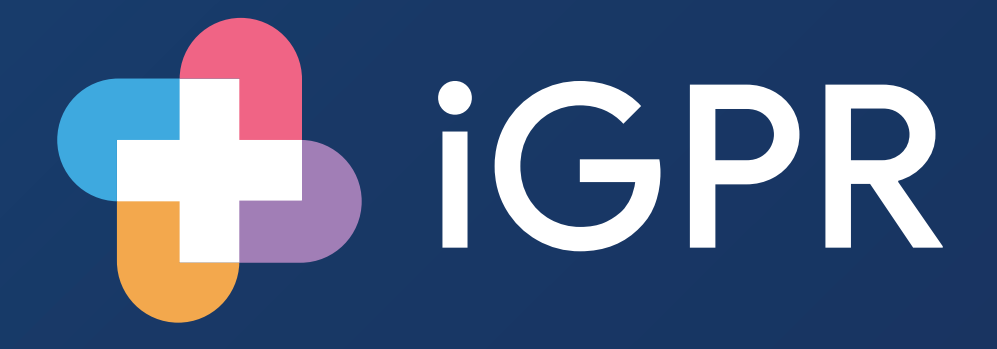

Patient Online Screening User Guide

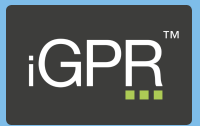

## Introduction

The Patient Online Toolkit has been developed in collaboration with NHS England and allows you to use iGPR to screen patient records where the patient has requested online access to their own record. iGPR will automatically highlight data that may not be appropriate for online visibility, greatly reducing the work involved.

### Using the Patient Online Toolkit

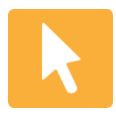

*The Patient Online Toolkit can be accessed from within iGPR – to access iGPR, double-click on the icon in the system tray, in the bottom right-hand corner by the clock. If you are unable to locate iGPR or require any assistance, contact support on 01527 570 005.* 

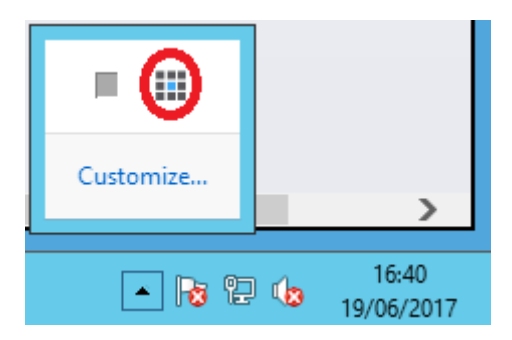

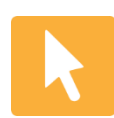

*Once iGPR has launched, you will be viewing the home page - the Patient Online Toolkit icon is on the left hand side, in the Other Reports section. Click the icon to launch the Patient Online Toolkit.* 

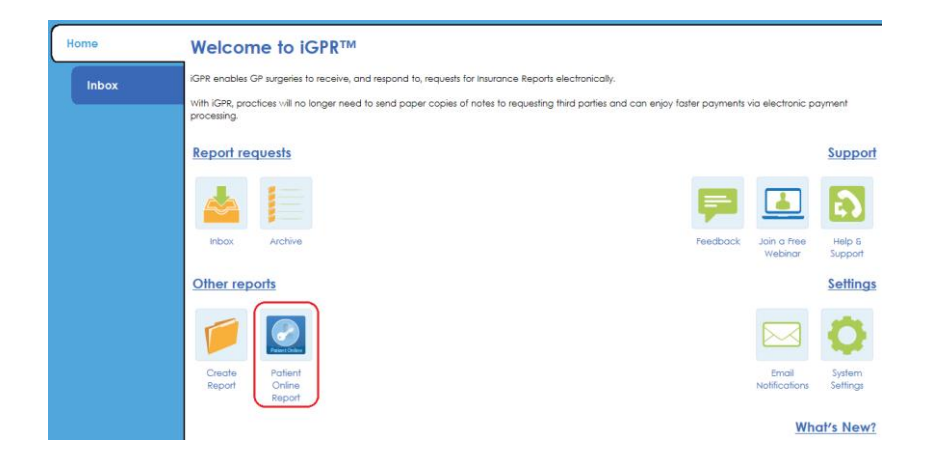

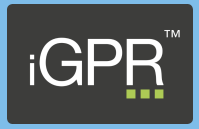

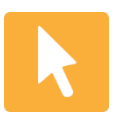

*You will be presented with a search screen from where you can look for the patient and choose the type of report you wish to run.* 

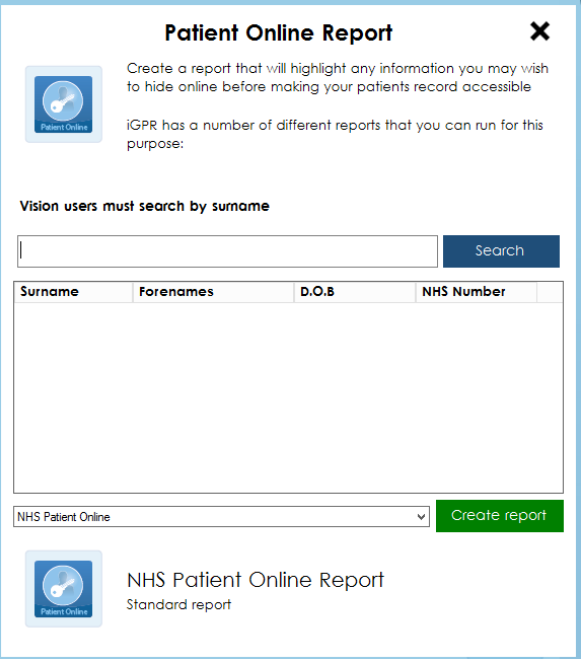

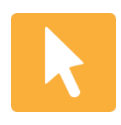

*Enter the patient details and click Search– iGPR will return a list of matching patients. Click once to highlight the patient for whom you would like to run the report, then click on the drop down and choose the type of report you want to run. Finally, click Create report.* 

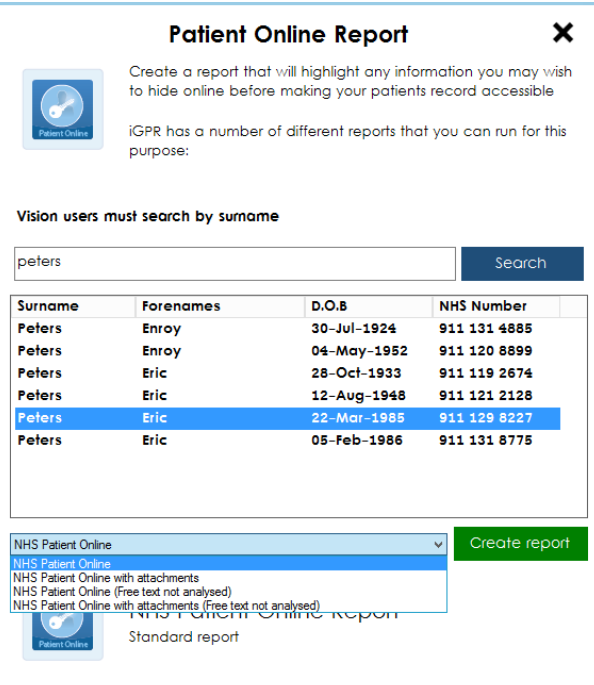

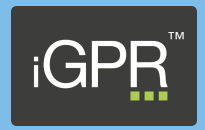

### Report types

There are four standard report types that suit the different levels of access you grant to your patients –

- **NHS Patient Online**  *This will analyse the full patient record, both term text and free text, not including attachments.*
- **NHS Patient Online with attachments** *This will analyse the full patient record, both term text and free text – attachments will also be included, allowing you to screen them.*
- **NHS Patient Online (Free text not analysed)** *This will analyse only the term text and disregard free text, attachments will not be included and screened.*
- **NHS Patient Online with attachments (Free text not analysed)** *This will analyse only the term text and disregard free text, attachments will also be included and screened, allowing you to screen them.*

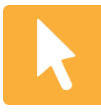

*Regardless of whether you select to include term text and free text or term text only, iGPR will display both in the client, but you can click on the All Redactions button in the top right to filter the report and only show entries that iGPR has highlighted for your attention.* 

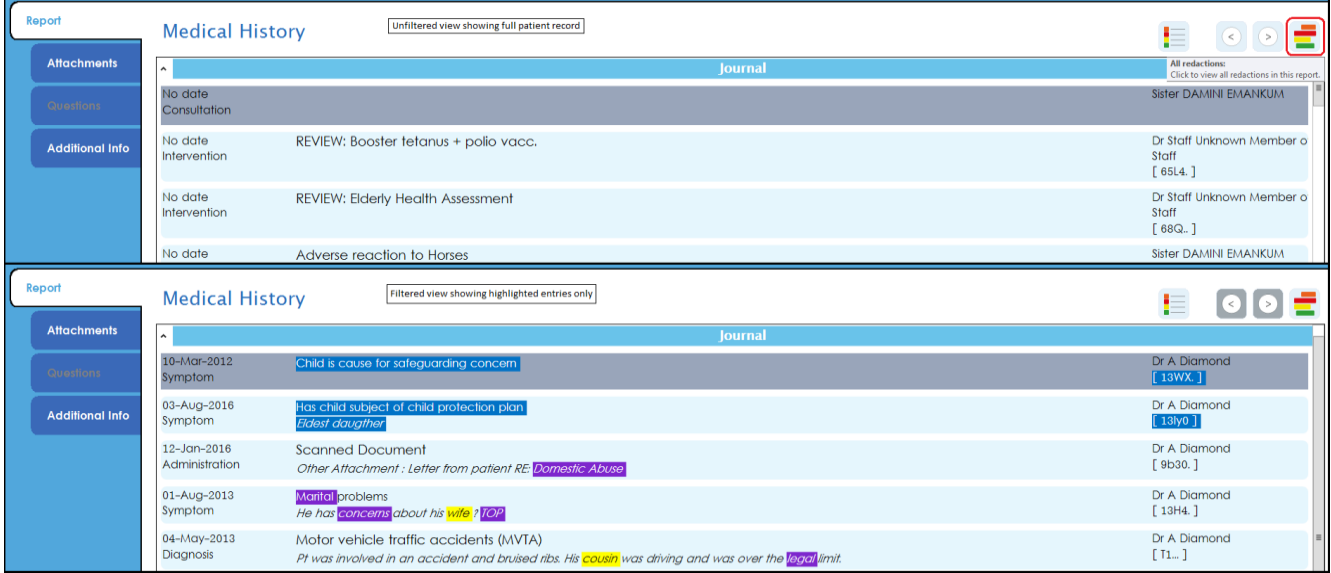

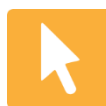

#### *The Redaction Key (top right) explains why entries have been highlighted.*

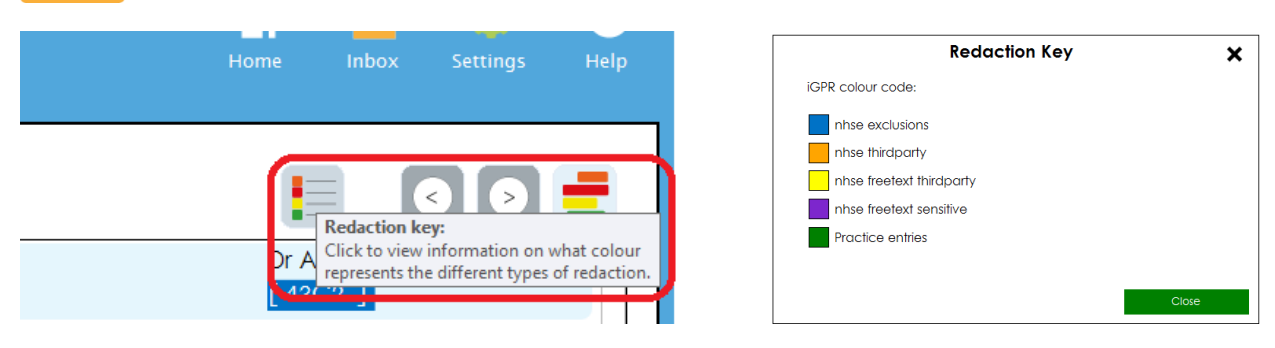

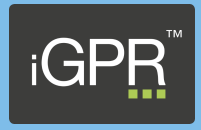

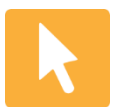

*When a report that includes attachments is selected, iGPR will retrieve all attachments from the patient record for you to screen. Click the Attachments tab top left to access them.* 

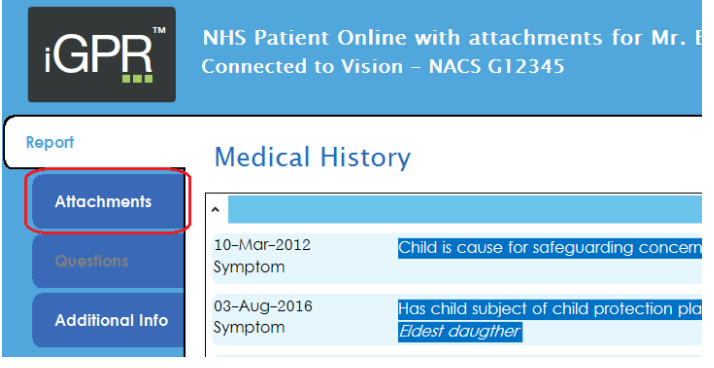

*By default, iGPR will not screen the attachments automatically but you can click on the Redact All Attachments button (top right) to have iGPR screen them for third party and sensitive data, and also to confirm that the patient's name is present (to help identify any mis-filed* 

*attachments).* 

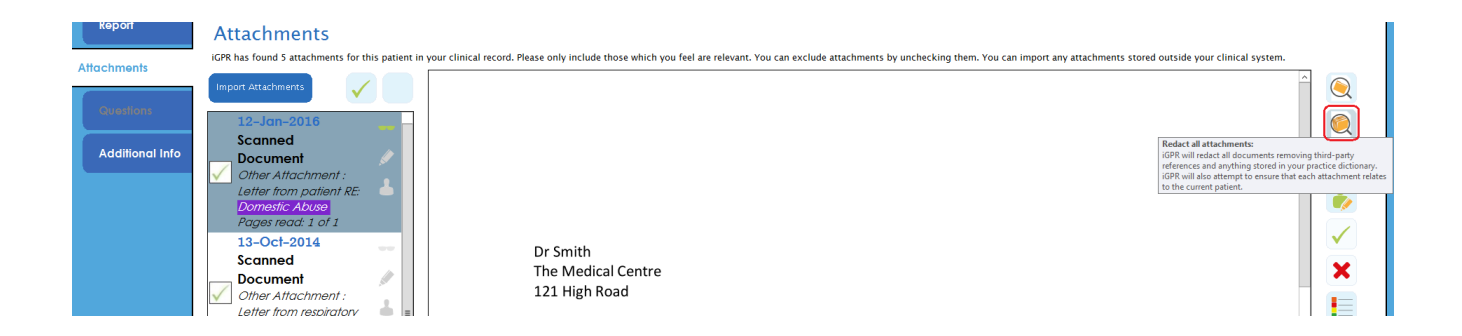

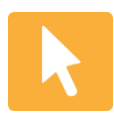

*If there are a large number of attachments, it may take a few moments to screen them all, but your PC is not locked whilst the progress bar is present, so you can continue working in the clinical system or your email, etc. Once completed, a results page is generated.* 

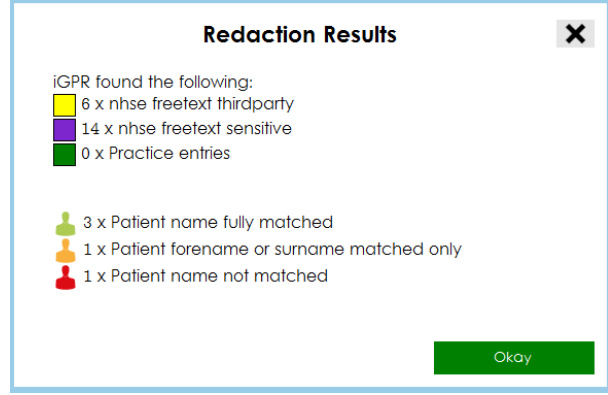

# Patient Online Toolkit

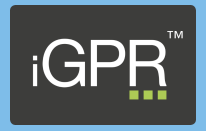

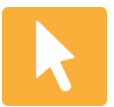

*Where iGPR finds the patient name, sensitive or third party information, the data will be highlighted, and the attachment will have a green pencil icon alongside it.* 

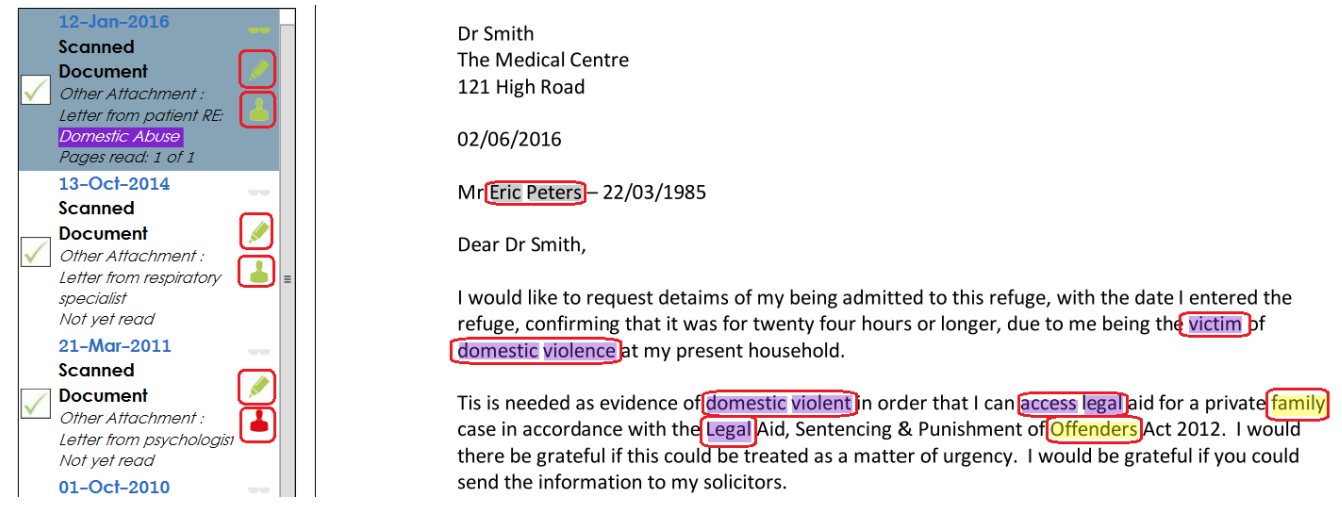

*iGPR will also paint the avatar alongside each attachment on the left; green if both forename and surname are present, amber if one or the other but not both, and red if neither name is present (highlighting attachments that could potentially be filed incorrectly against this patient).* 

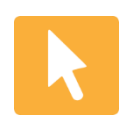

*You can either work from the client or save the report as a PDF – whilst the iGPR client shows all data unless filtered, the PDF will only show highlighted entries. If you wish to remove an attachment when saving the PDF, remove the tick in the column on the left.* 

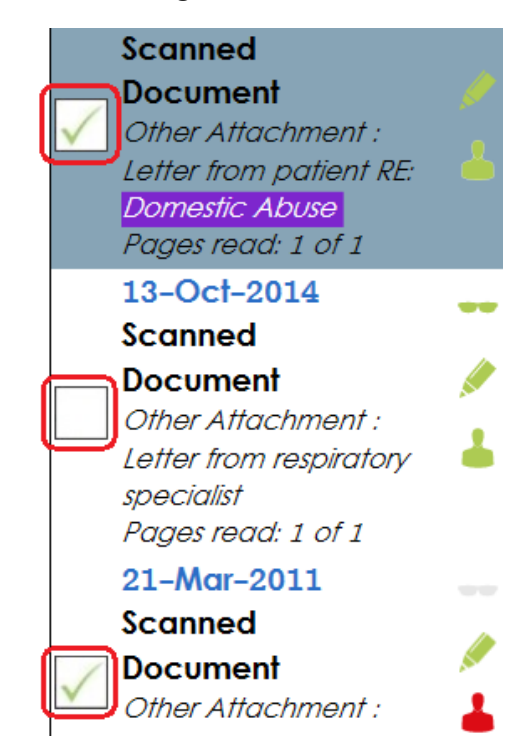

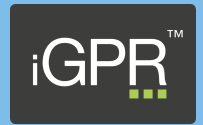

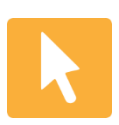

*To save a PDF copy of the report, click the Save PDF Copy button.* 

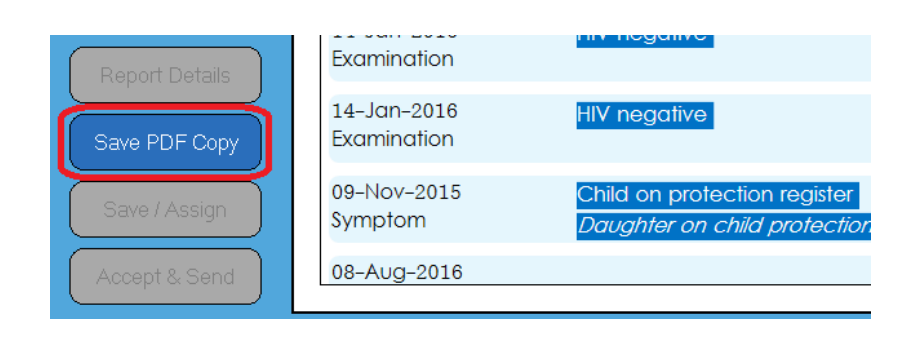

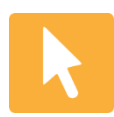

*On clicking Save PDF Copy, you will be presented with the PoL File Read Code dialogue box – if you put a tick in the "Add Read code to clinical system" box, iGPR will write the read code and free text to the patient's record. The free text can be amended once the box is ticked.* 

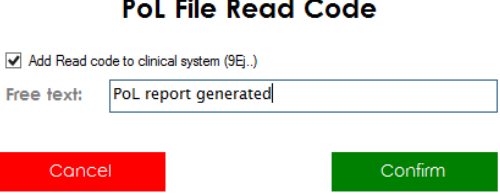

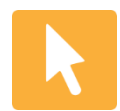

*When you click Confirm, you will be prompted to select a location to save the PDF to. iGPR will tell you once the file has been successfully saved.* 

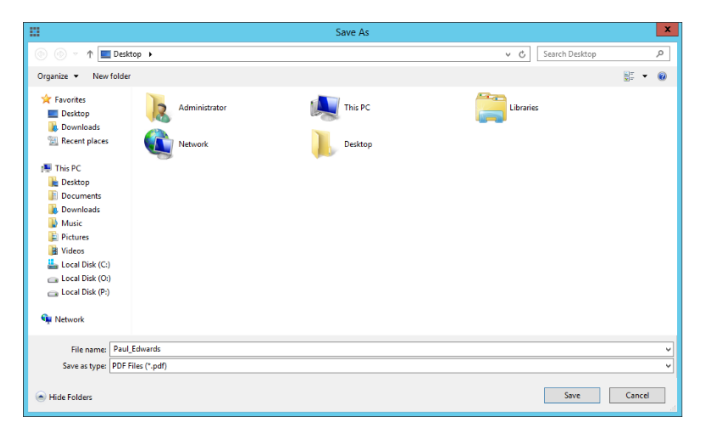

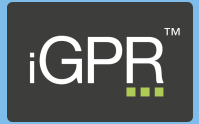

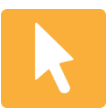

*The report will be broken down into separate sections, according to the data that iGPR has highlighted, with context-sensitive guidance at the top of each section. The PDF will show you only the entries where iGPR has highlighted data for consideration as to whether it* 

*should be made accessible to the patient in your clinical system.* 

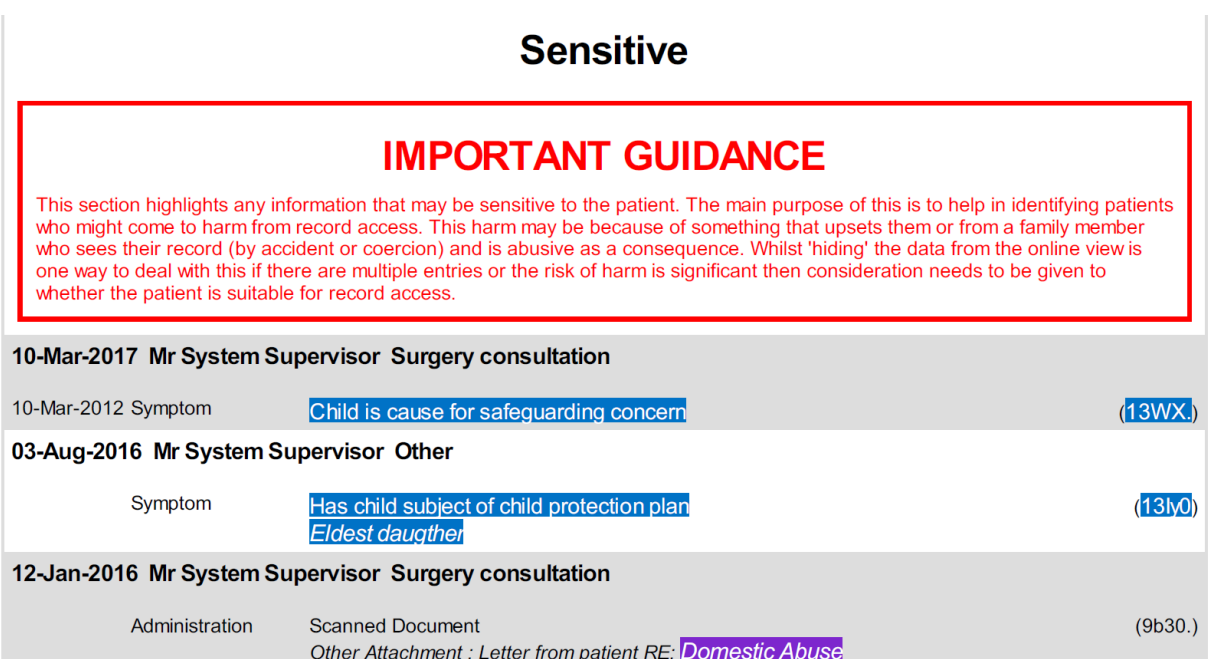

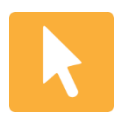

*If you have any queries or require assistance, call our friendly support team on 01527 570 005 or email [support@nichehealth.co.uk.](mailto:support@nichehealth.co.uk)*